# 雪佛兰科鲁兹换二手 **ABS** 控制模块编程方法

功能说明: 雪佛兰科鲁兹换二手 ABS 控制模块, ABS 控制模块有故障码: B3902-00 接收到的安全防盗系统标识符不正确。需要先做删除功能,再做编程,最后做配置与 设定功能。

支持产品: 元征 PADIII、PADV、PADVII 等有编程功能的诊断设备。

实测车型: 2012年雪佛兰科鲁兹,车辆 VIN: LSGPC52U1DF01\*\*\*\*(如下图);

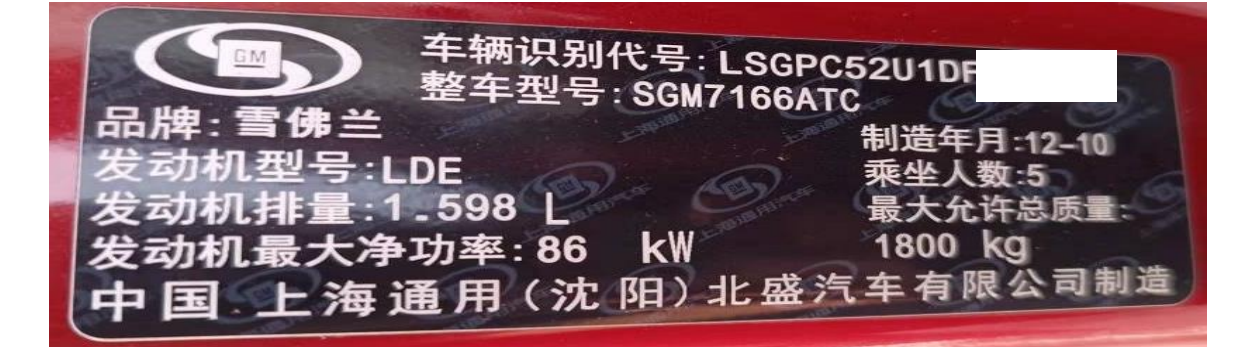

### 操作指引:

1. 换二手 ABS 控制模块。保存故障报告, ABS 控制模块有故障码: B3902-00 接收 到的安全防盗系统标识符不正确。(如下图);

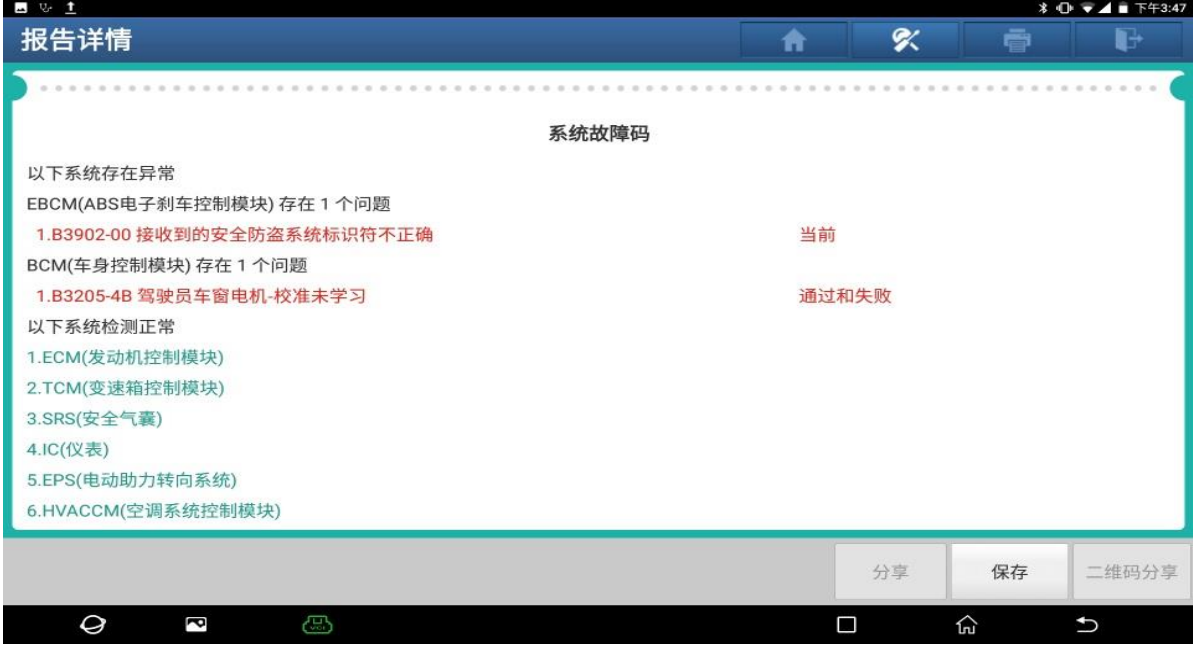

图 1

第 1 页 共 15 页

2. 进 ABS 系统,读版本信息。车辆识别码信息(VIN)和此车的 VIN 不一样(如下 图);

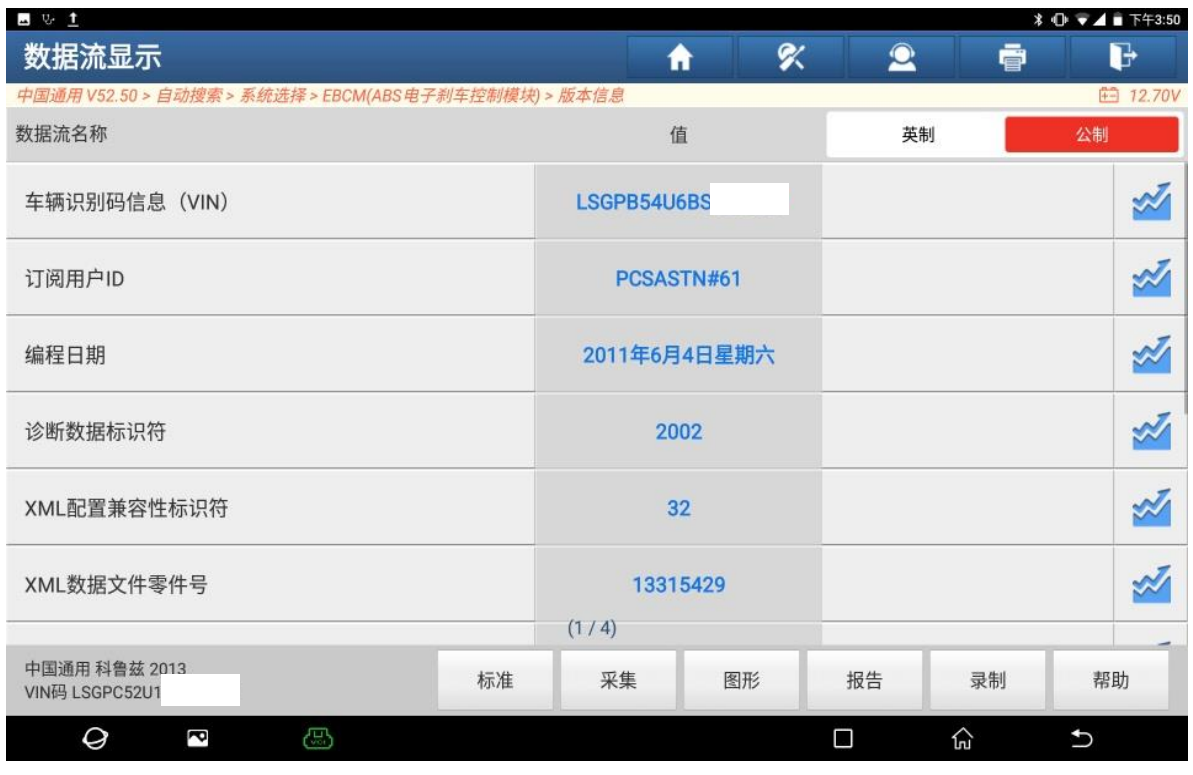

图 2

#### 3. 选择【防盗密码读取】(如下图);

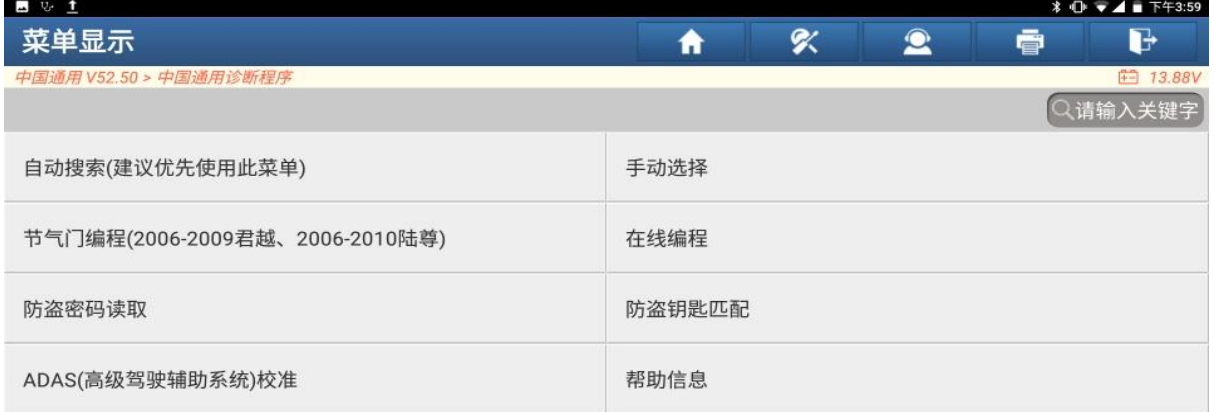

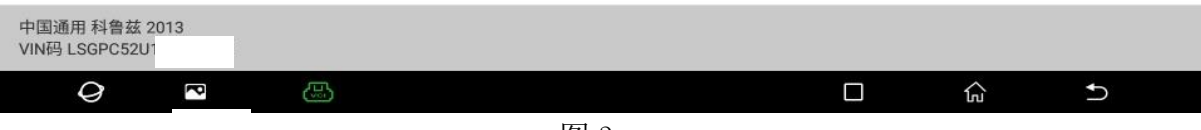

4. 选择【从 BCM (车身控制系统)读取】(如下图);

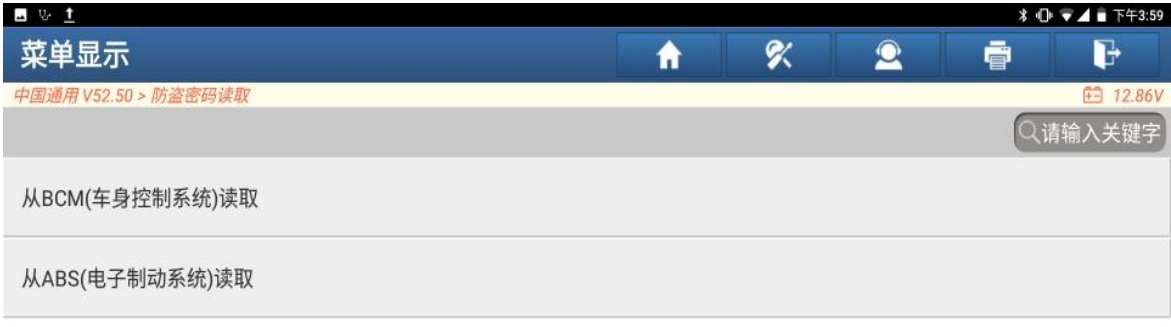

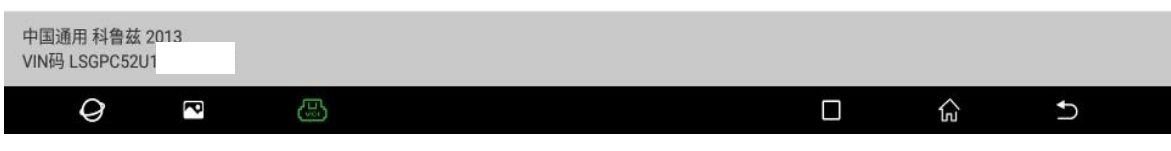

图 4

5. 读取到的 PIN 码为: 6421 (如下图);

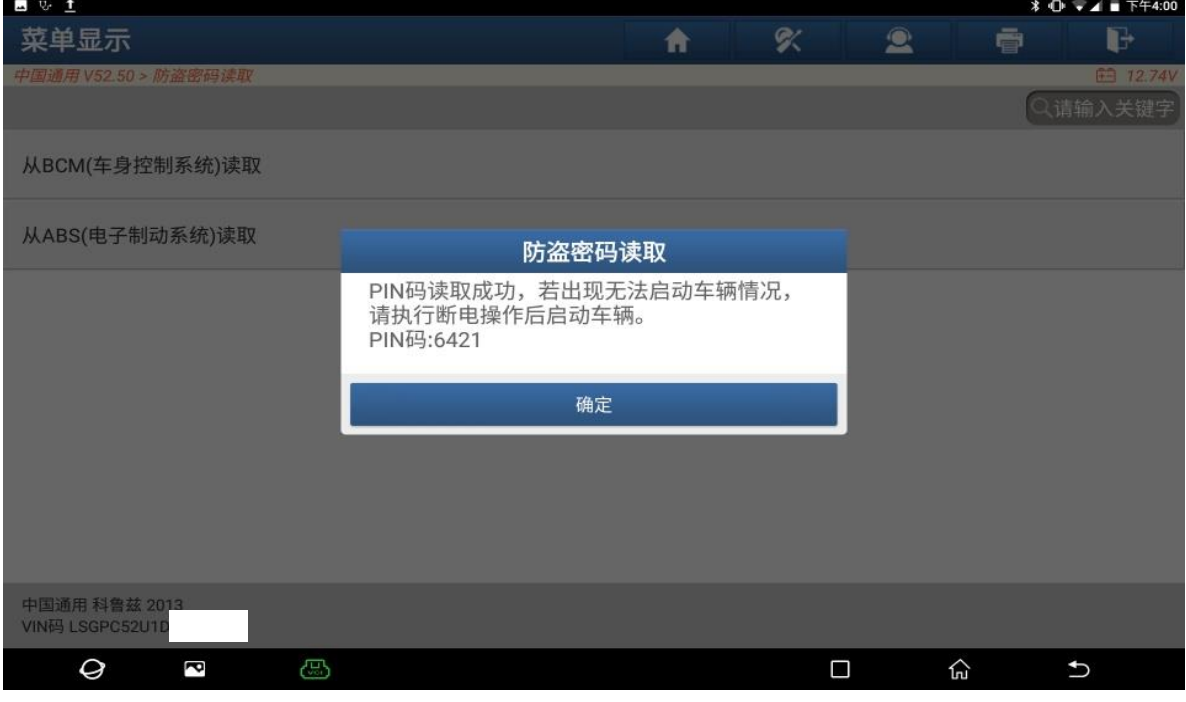

图 5

第 3 页 共 15 页

6. 换的二手 ABS 控制模块, 从 ABS (电子制动系统)读取到的防盗密码为: 3577。 (如下图);

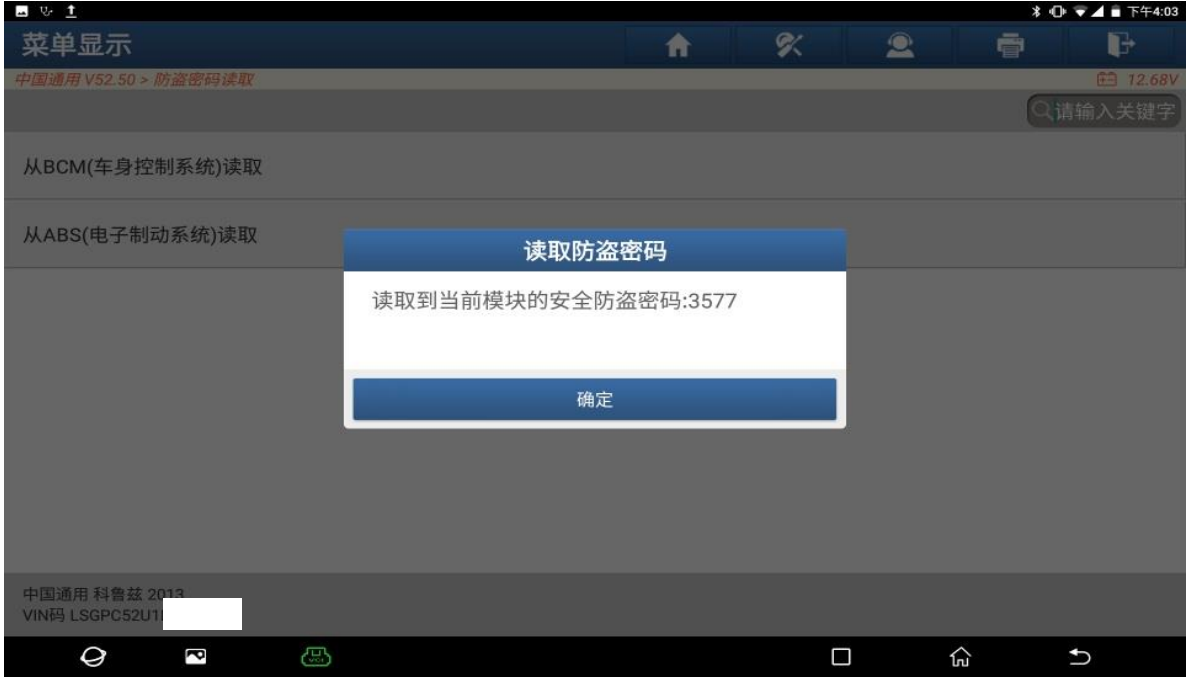

图 6

7. 选择【在线编程】,认真阅读提示信息,点"是"继续(如下图);

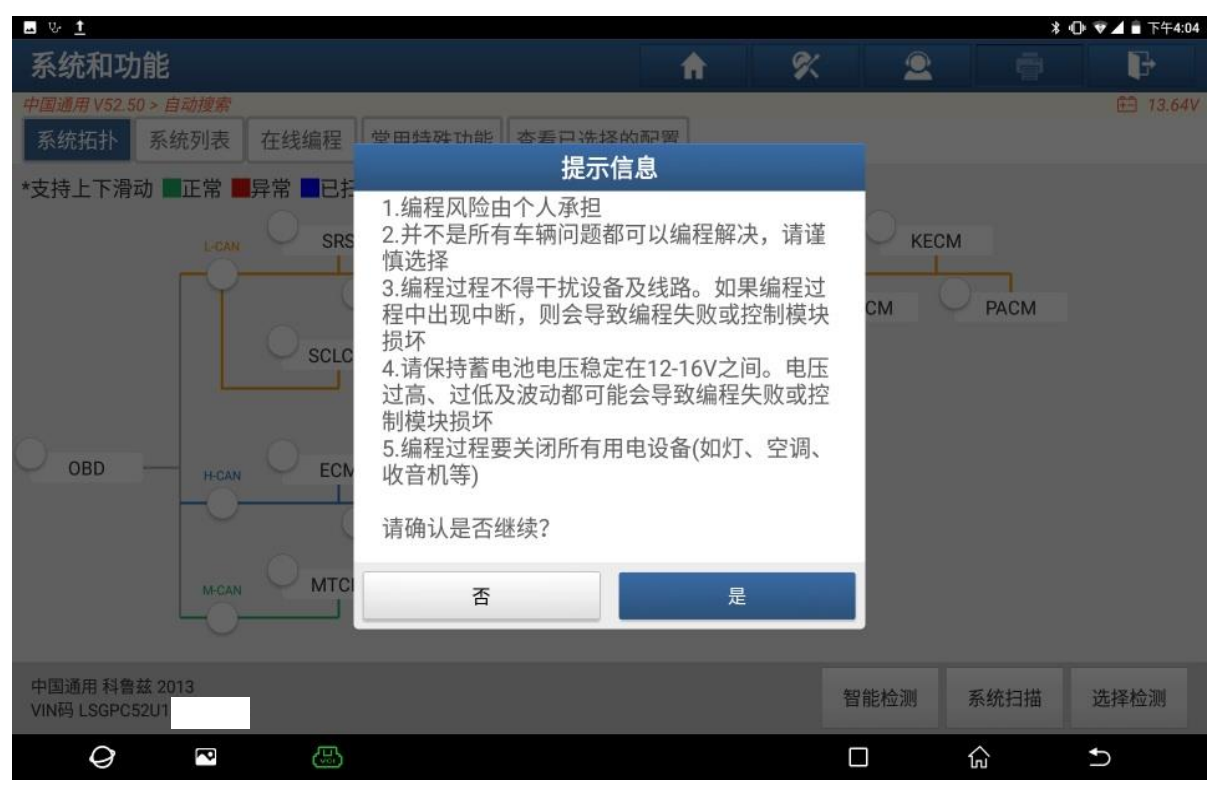

图 7

8. 选择【EBCM(ABS 电子刹车控制模块)】(如下图);

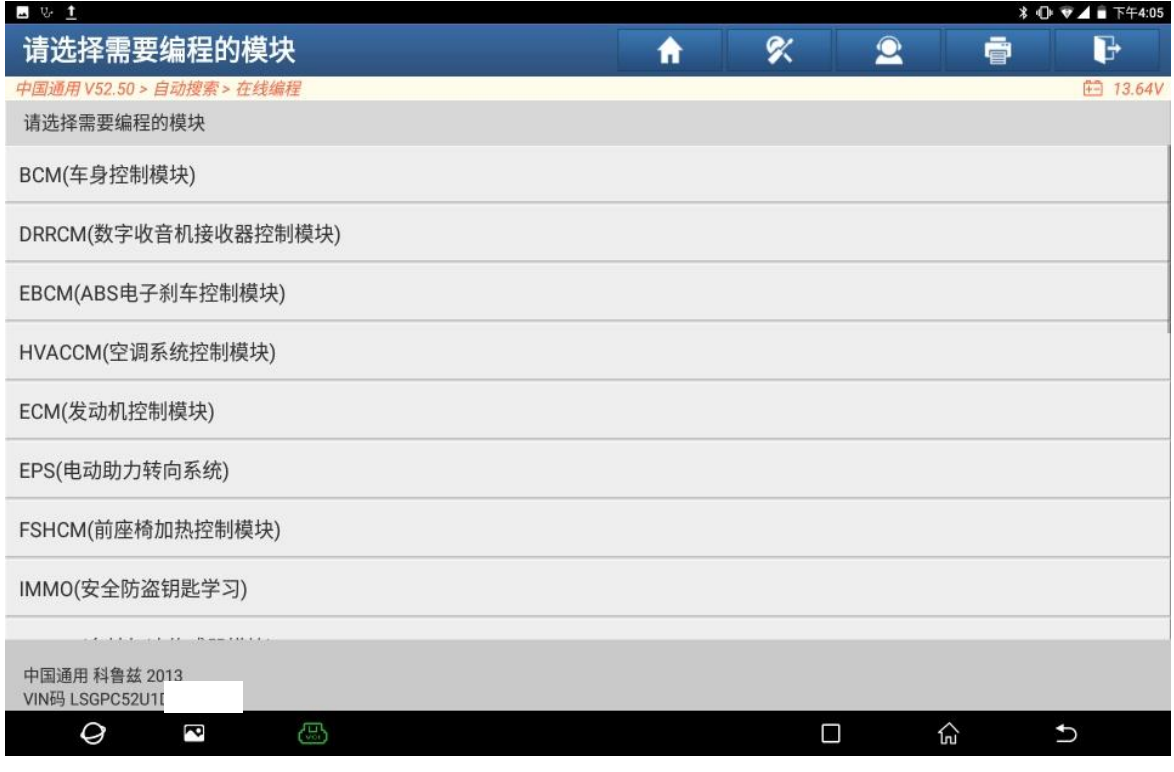

图 8

9. 换的二手控制模块,选择"删除(更换旧的 ECU 后,编程前选此项)"(如下图);

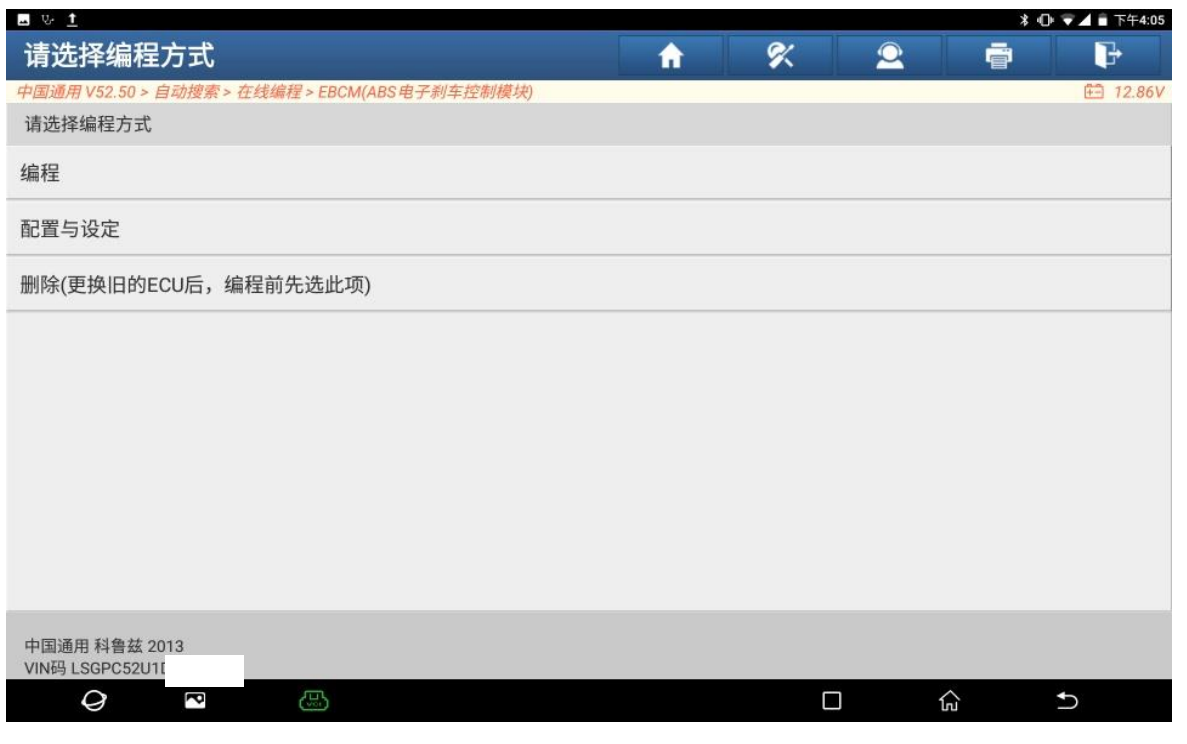

图 9

10. 删除功能用到的防盗密码必须与待删除模块车架号匹配,点"确定"(如下图);

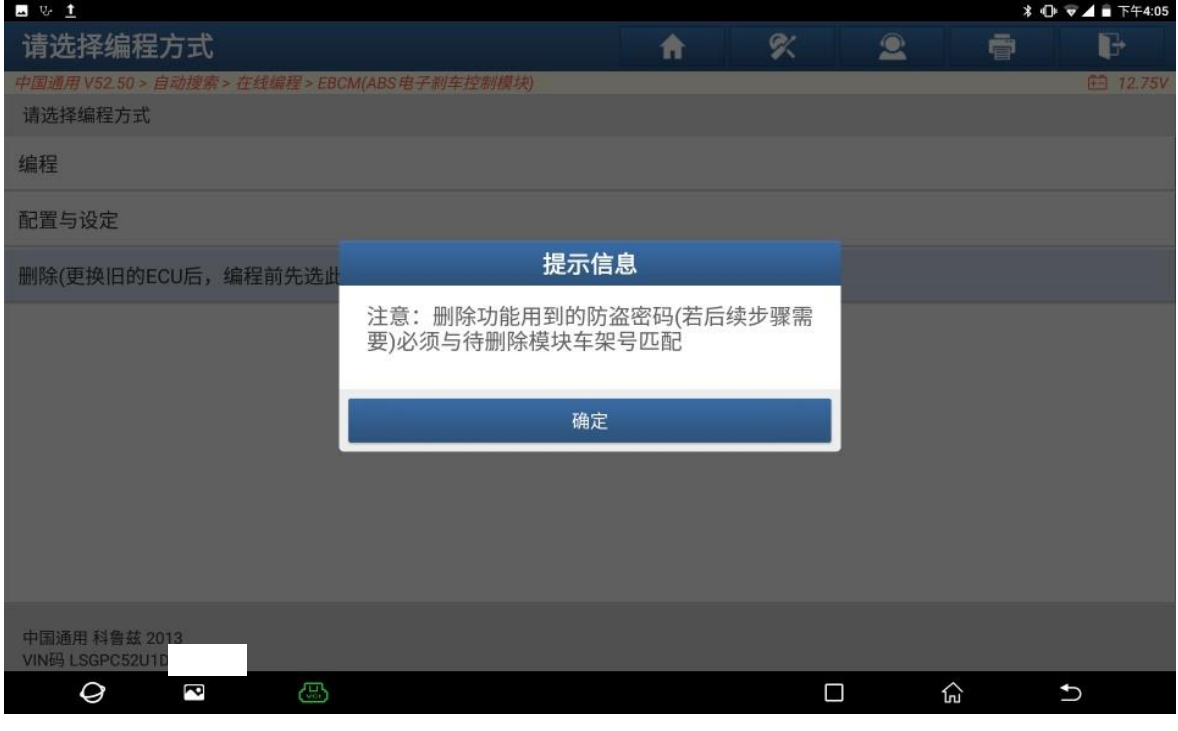

图 10

11. 当前 ECU 软件:0, 点"是"继续(如下图);

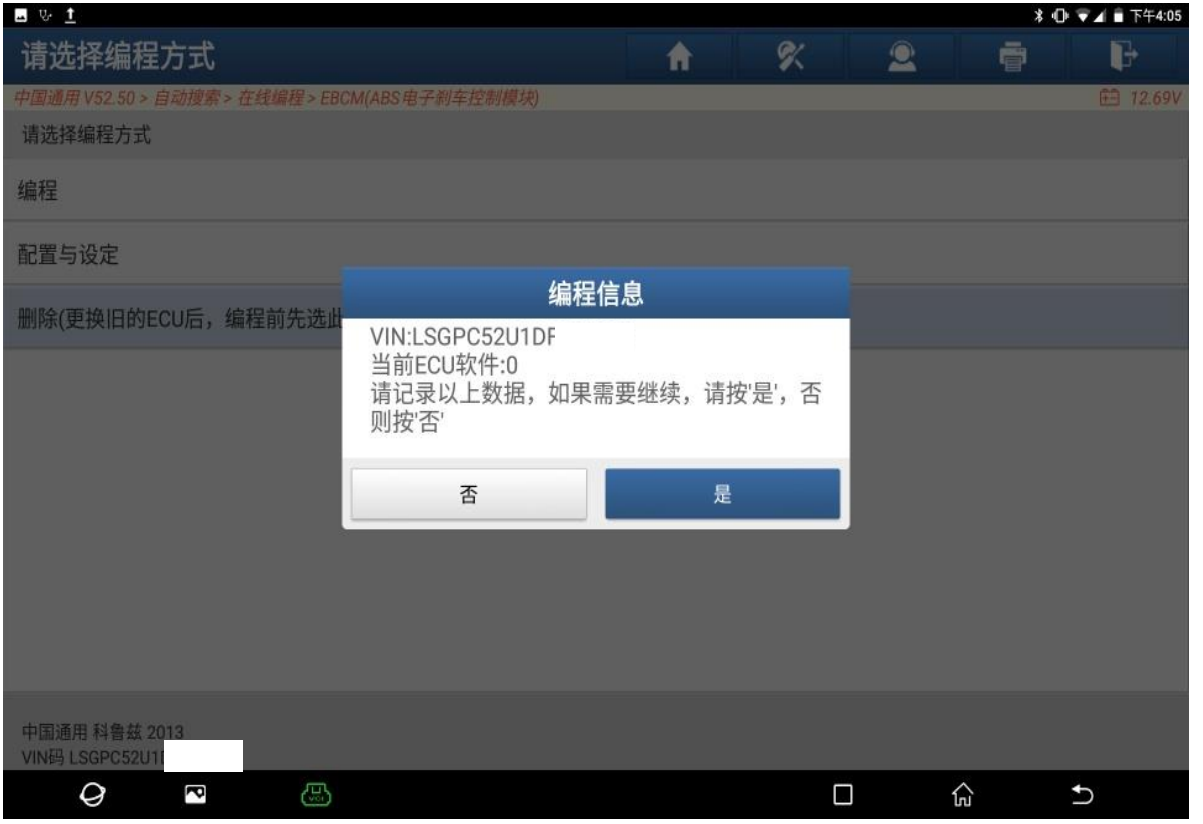

图 11

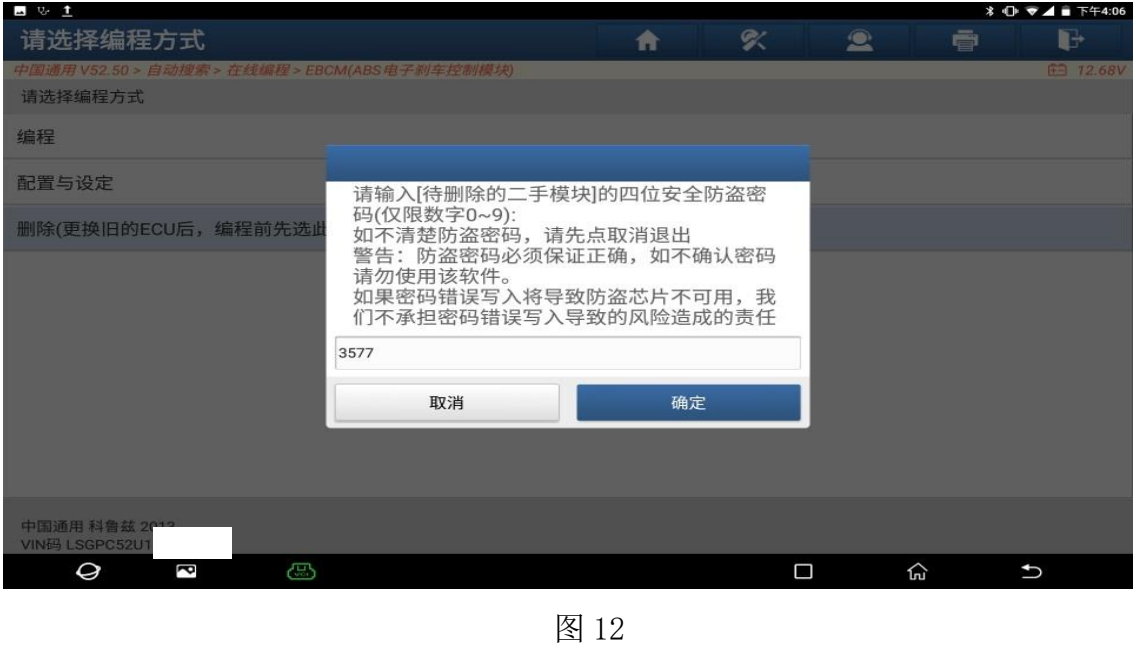

12. 输入从二手 ABS 控制模块读到的密码:3577, 点"确定"(如下图);

13. 请耐心等待,此过程大概要 10 分钟(如下图);

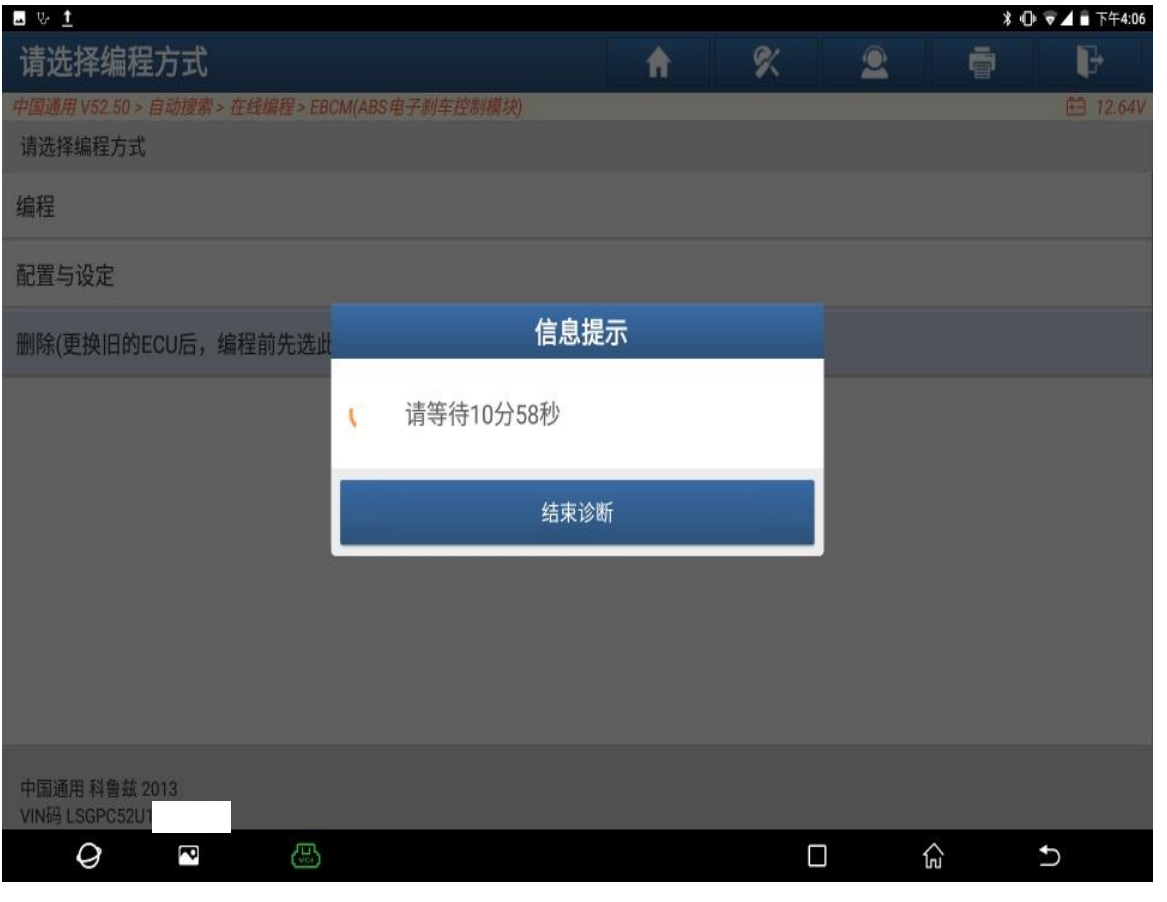

图 13

## 14. 已成功完成,点"确定"(如下图);

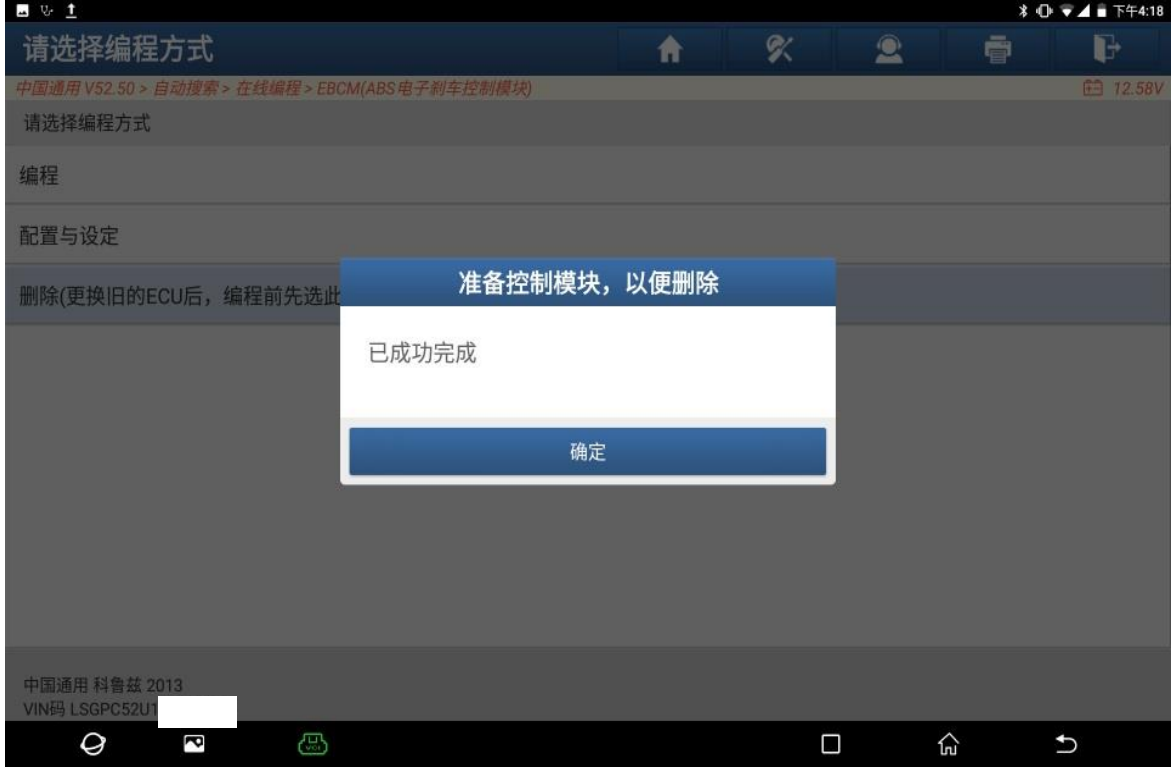

图 14

### 15. 关闭点火开关 30 秒,点"确定"(如下图);

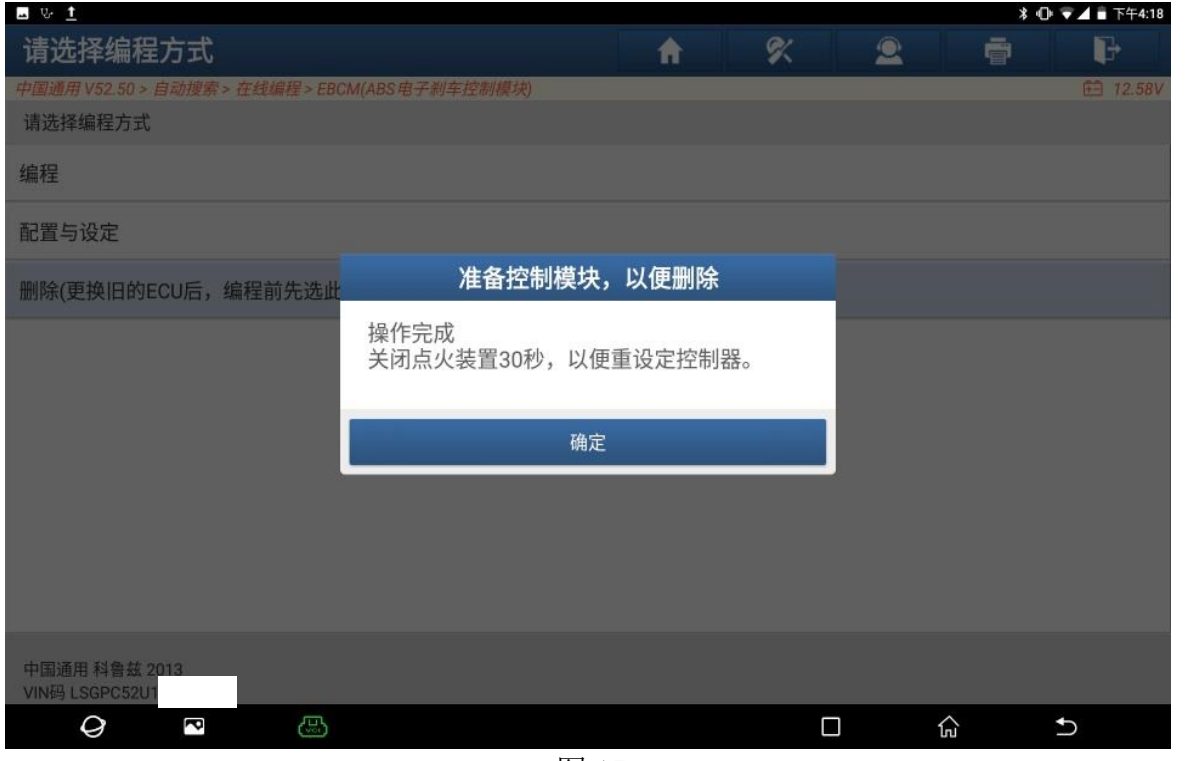

图 15

### 16. 选择"编程",打开点火开关,点"是"(如下图);

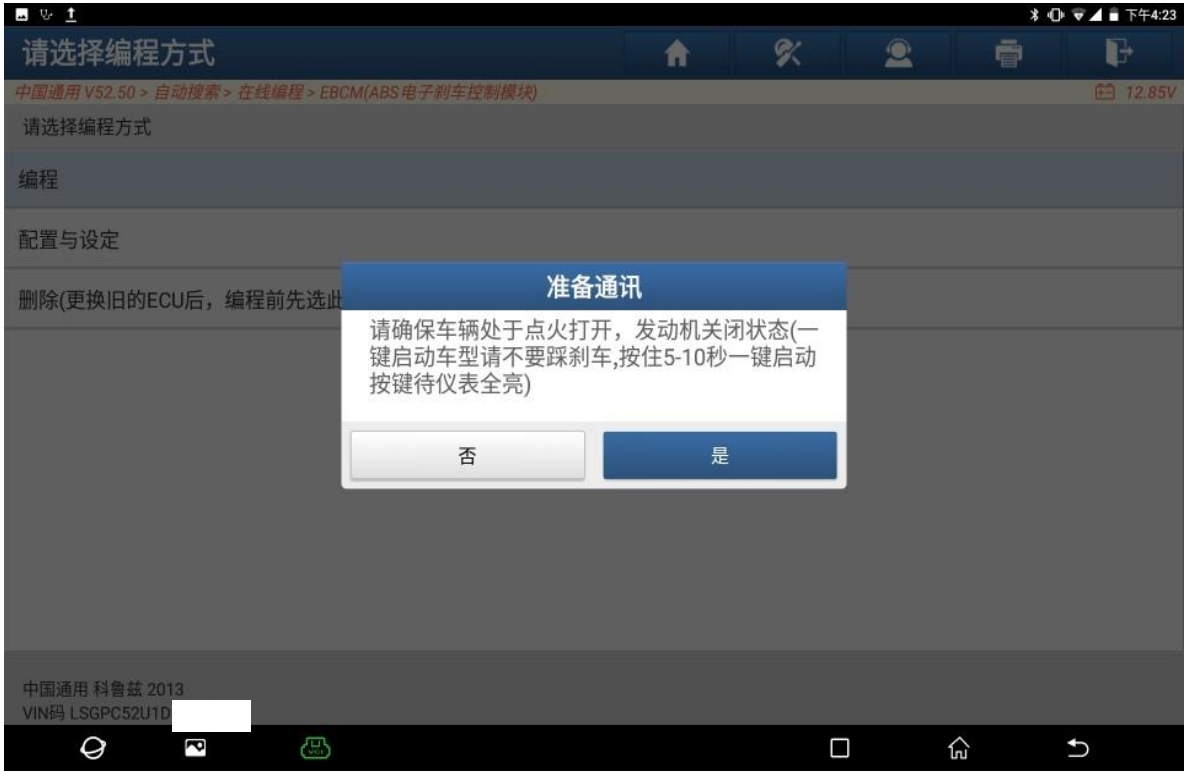

图 16

#### 17. 输入从 BCM 读取到的防盗密码: 6421, 点"确定"(如下图);

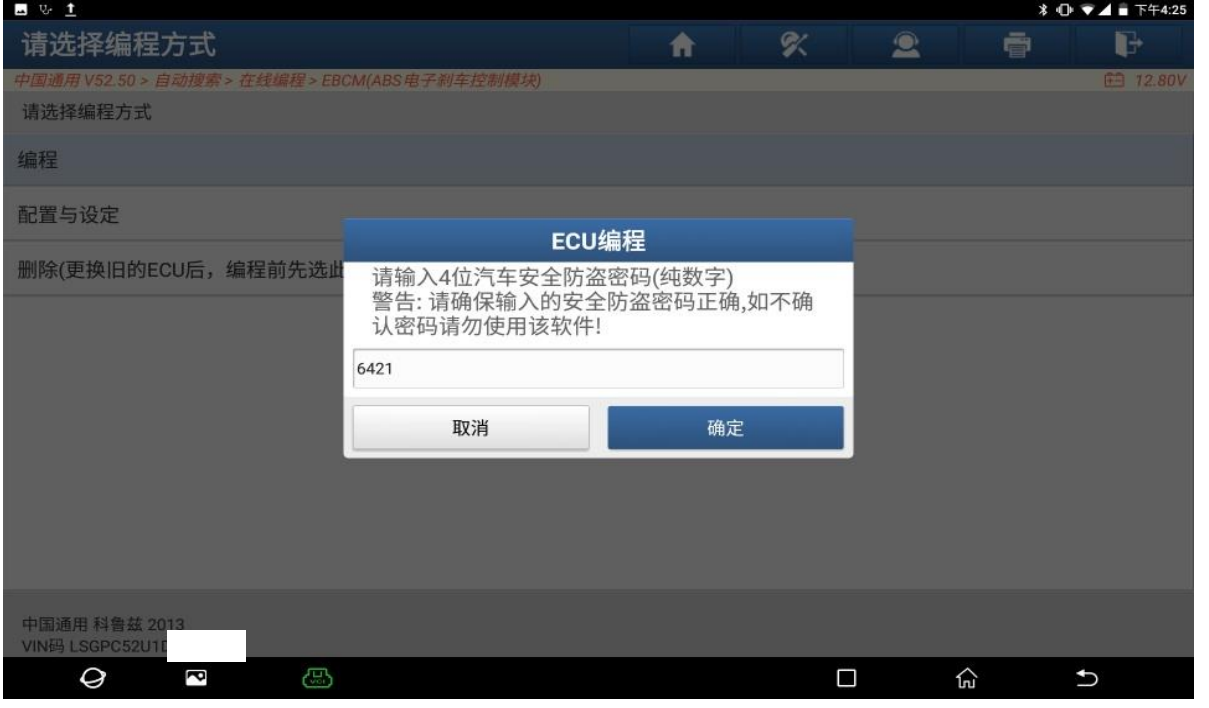

图 17

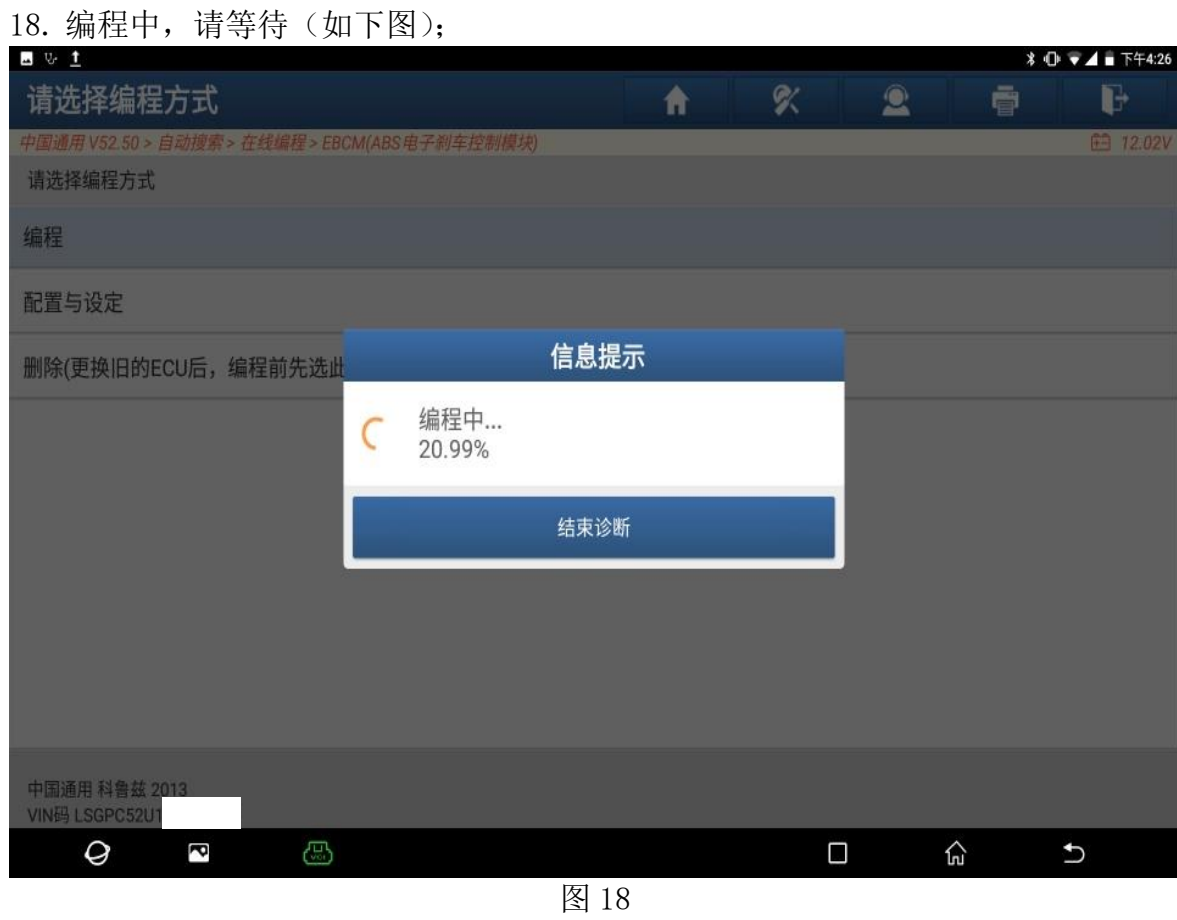

### 19. 编程成功,关闭点火开关 30 秒再重新打开,点"确定"(如下图);

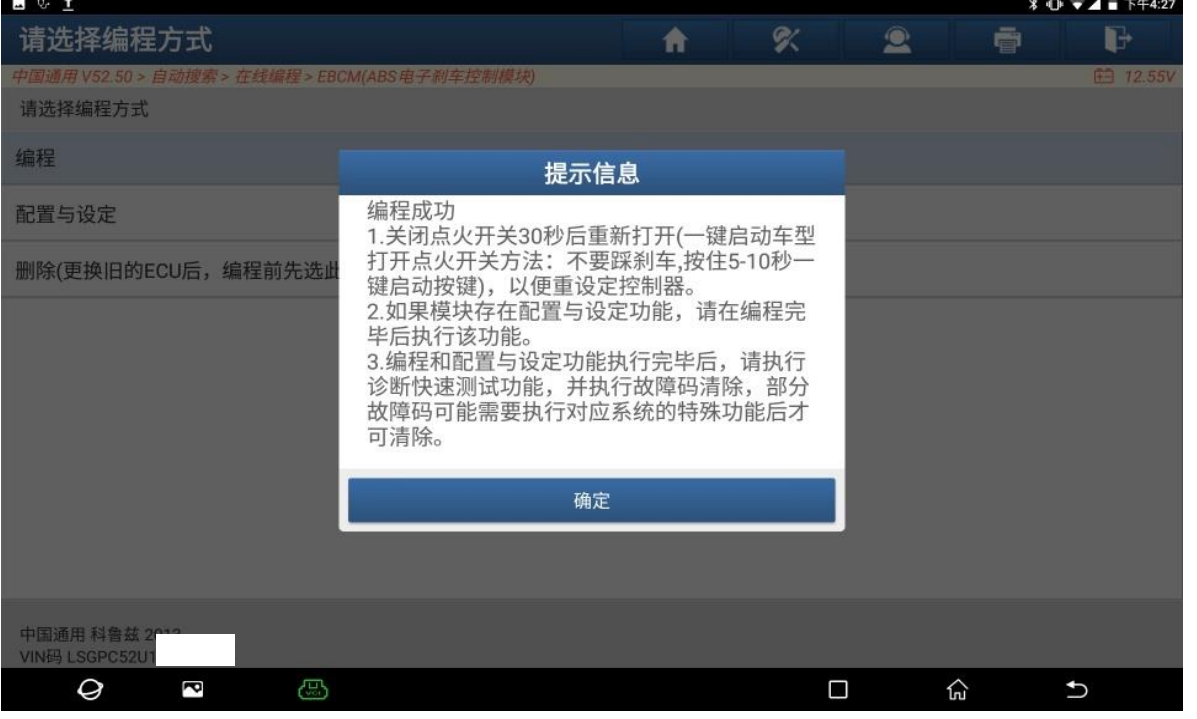

图 19

第 10 页 共 15 页

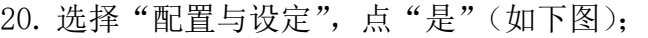

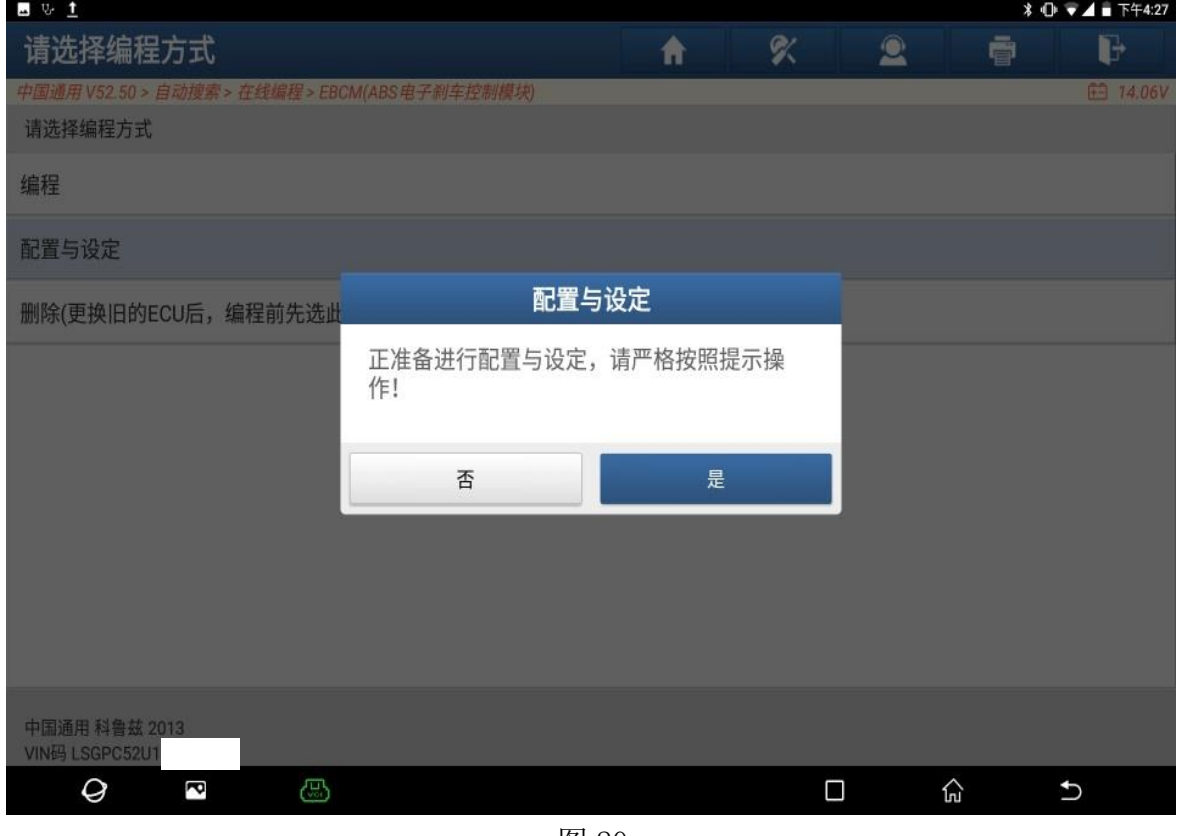

图 20

### 21. ECU 软件由 0 变为 13347777, 点"是"继续(如下图);

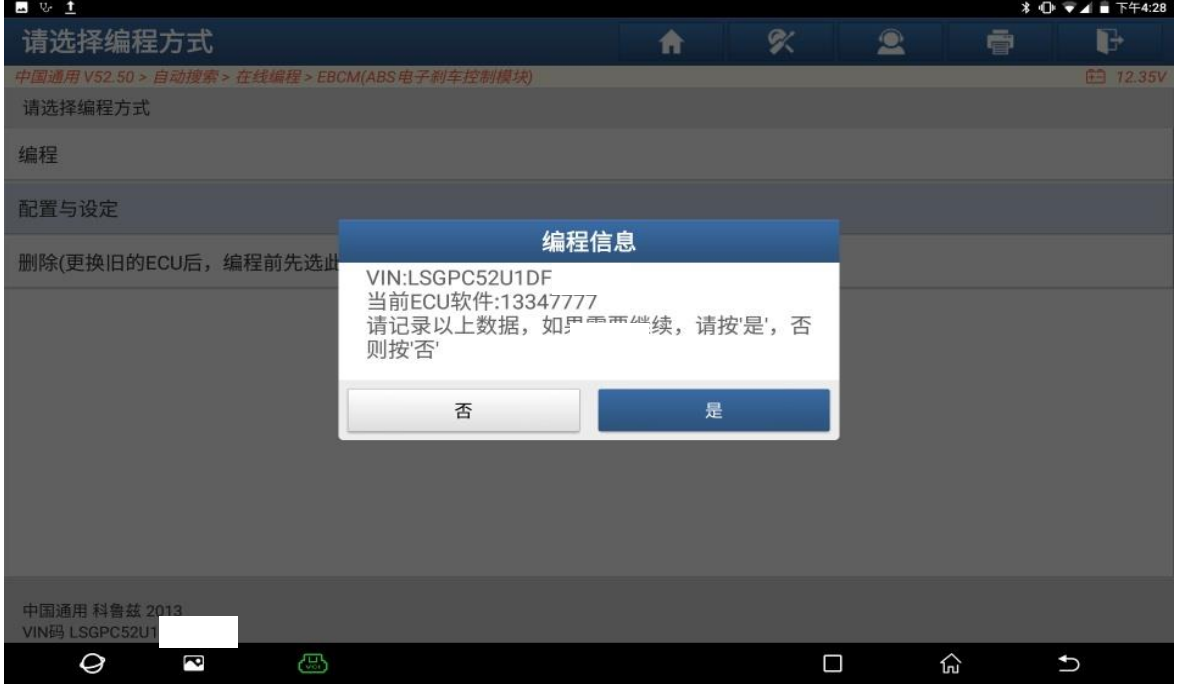

图 21

22. 确保控制模块包含最新版本软件,点"确定"(如下图);

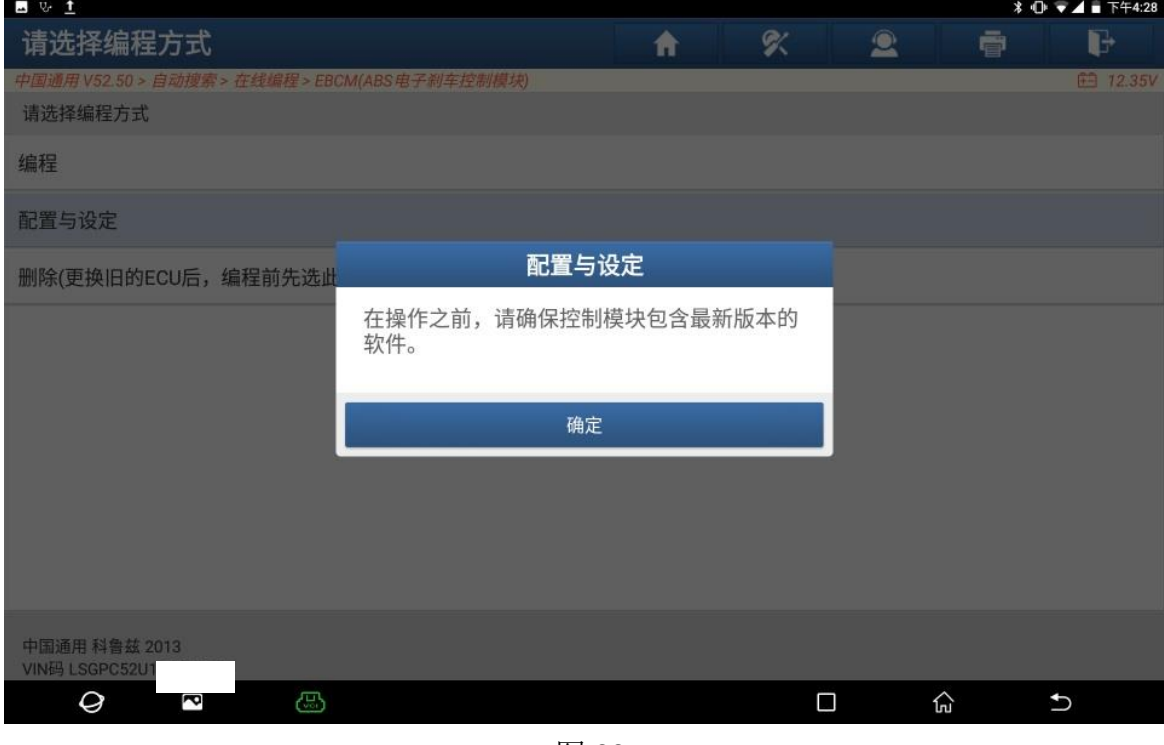

图 22

23. ECU 配置成功,点"确定"(如下图);

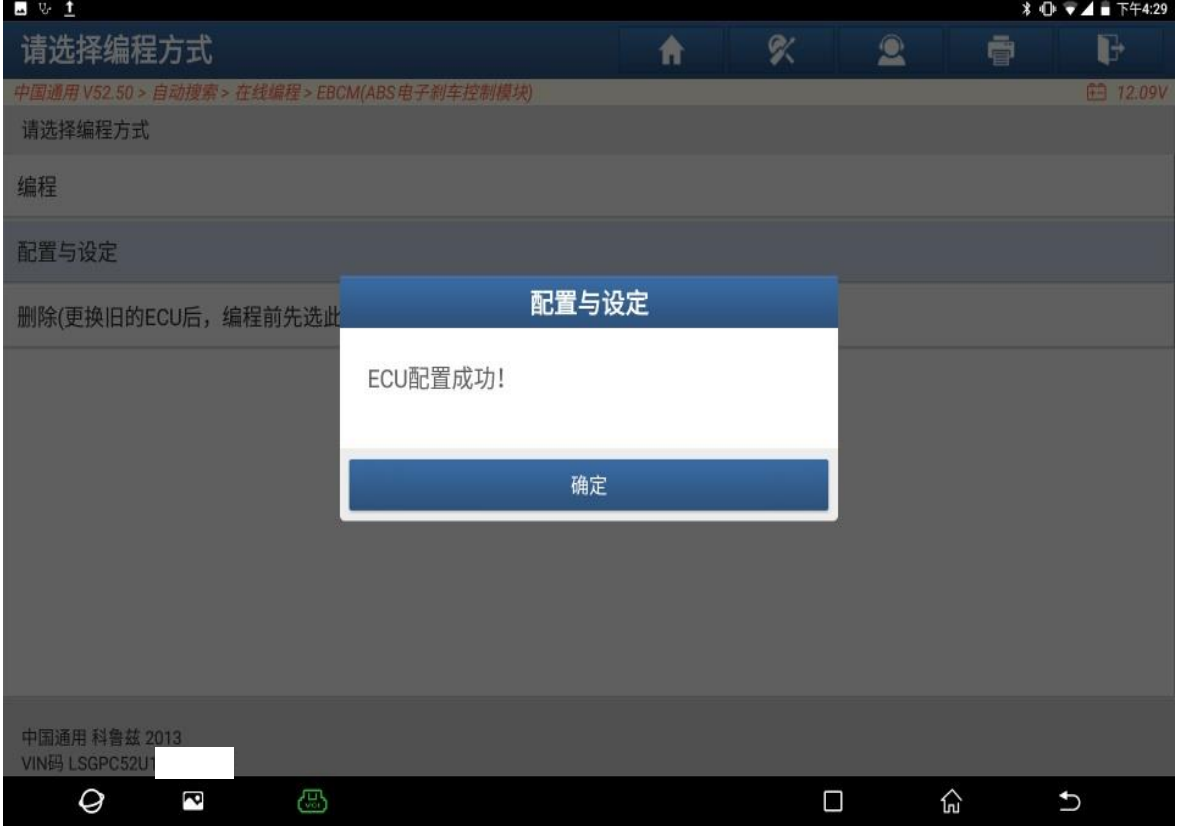

图 23

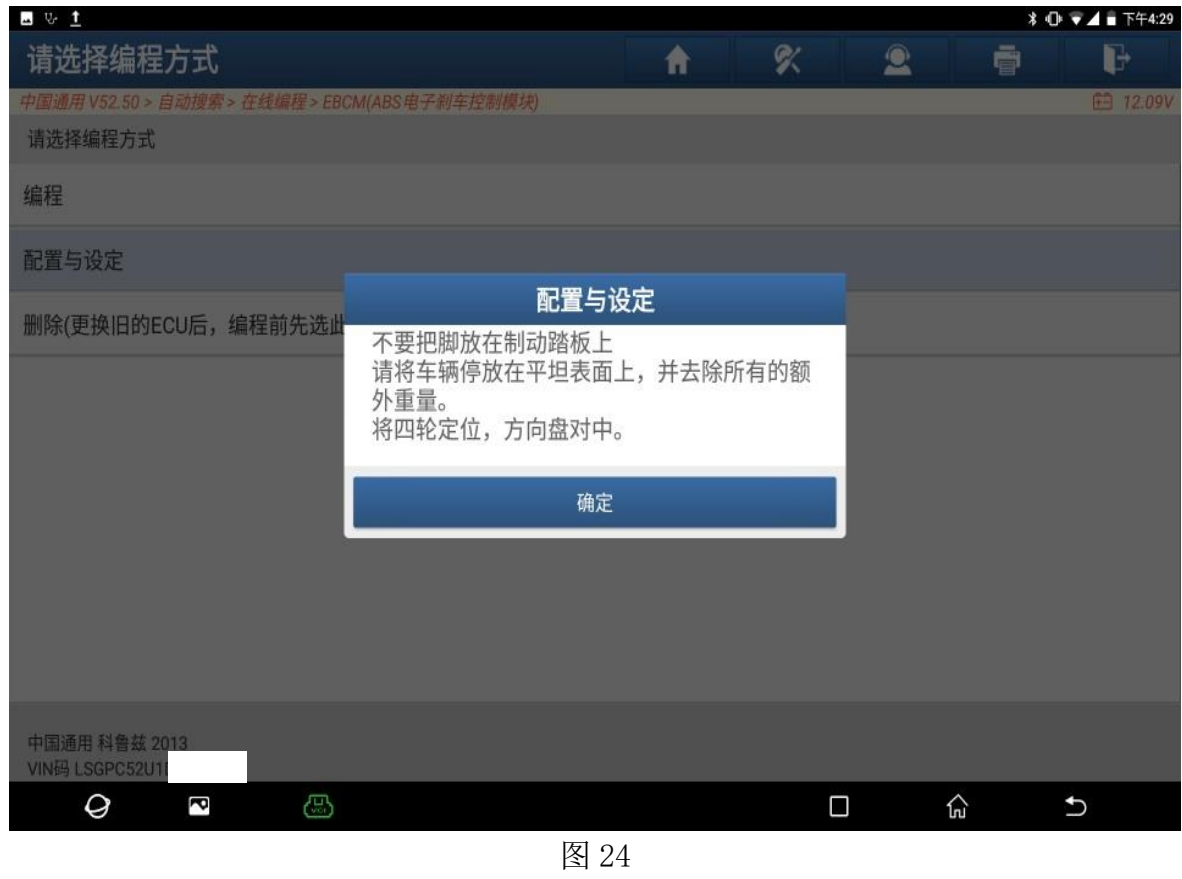

## 24. 确保条件满足,点"确定"(如下图);

25. 确保点火开关已打开,点"确定"(如下图);

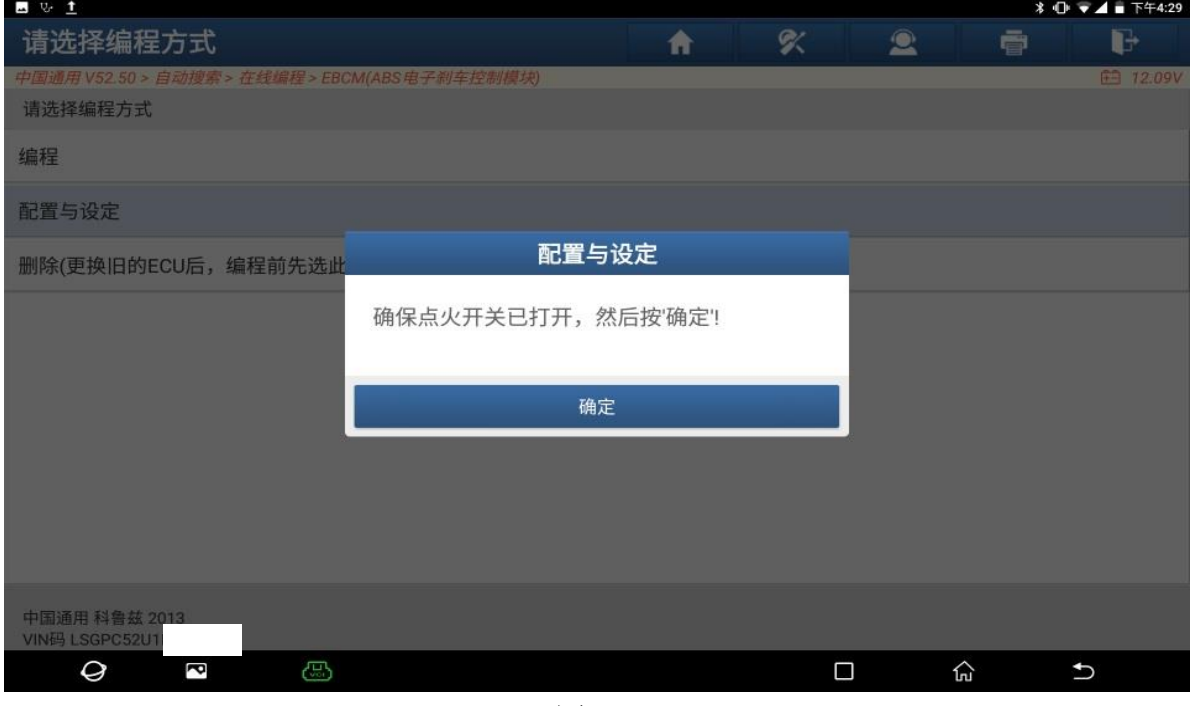

图 25

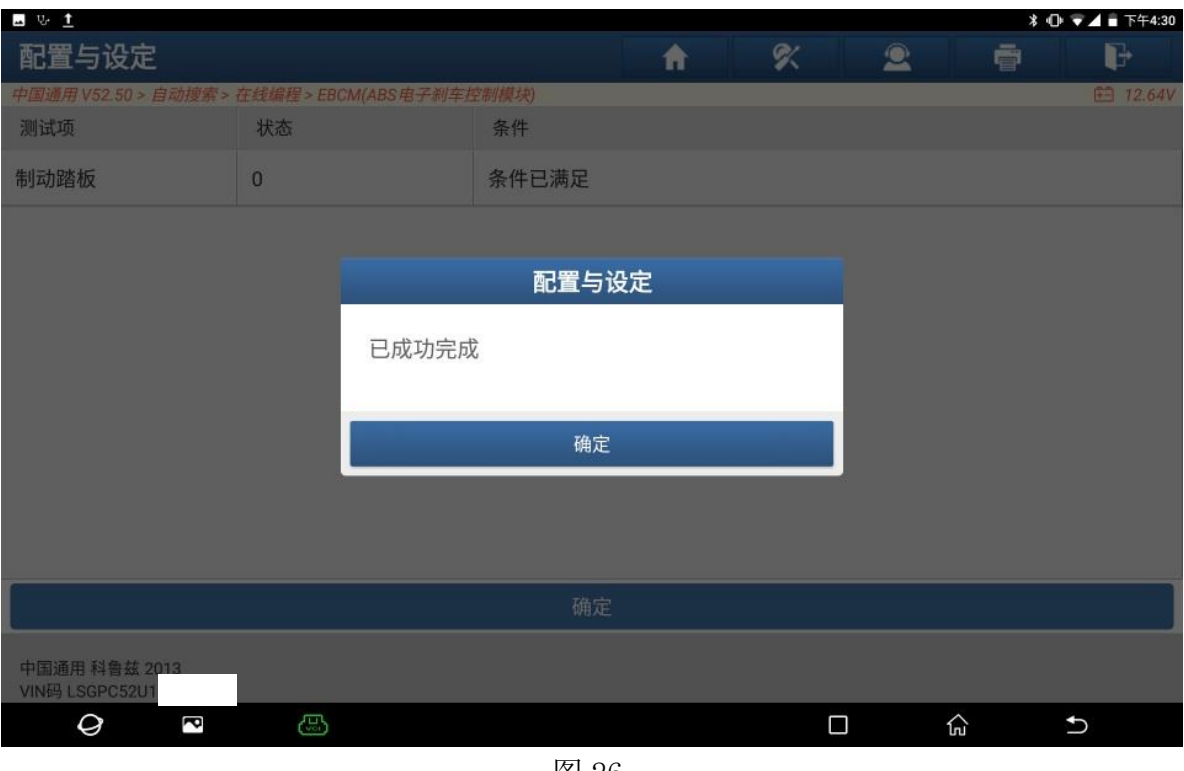

26. 已成功完成,点"确定"(如下图);

图 26

27. 操作完成,关闭点火装置 30 秒,点"确定"(如下图);

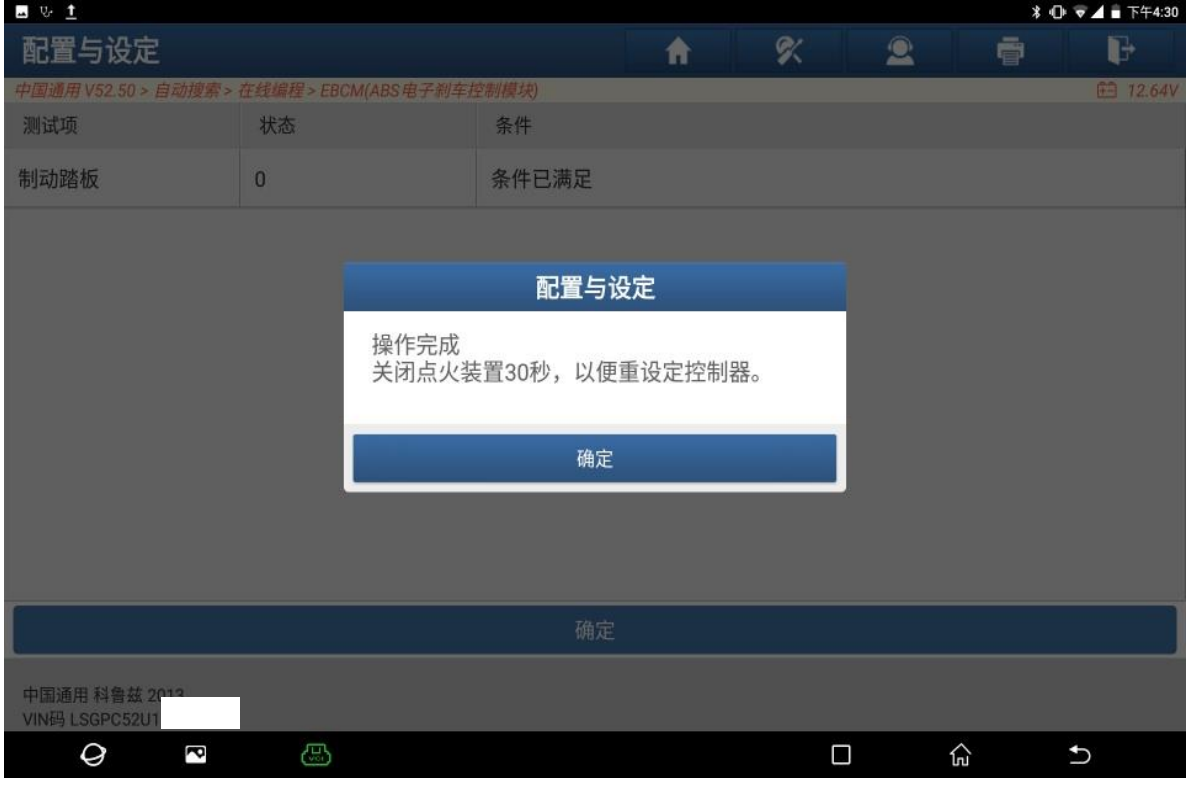

图 27

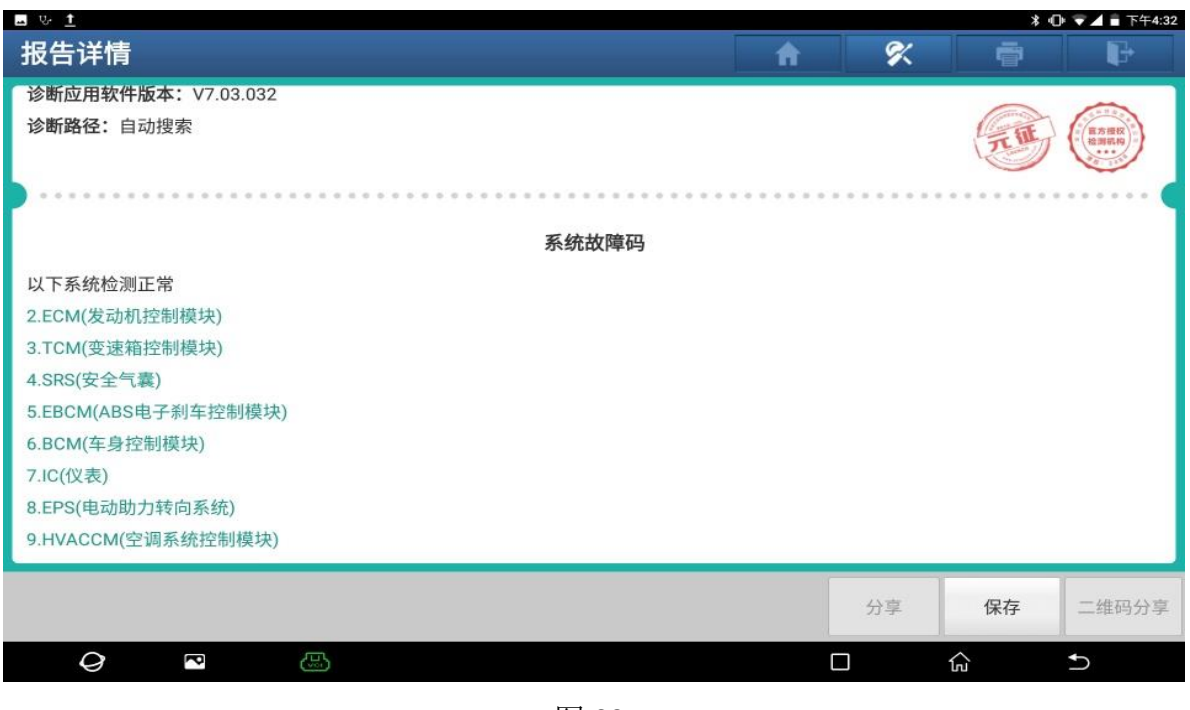

28. 清码后, 保存故障报告, ABS 控制模块无故障码 (如下图);

图 28

29. 进 ABS 控制模块,读版本信息,车辆识别码信息(VIN)和此车辆的 VIN 一样(如 下图);

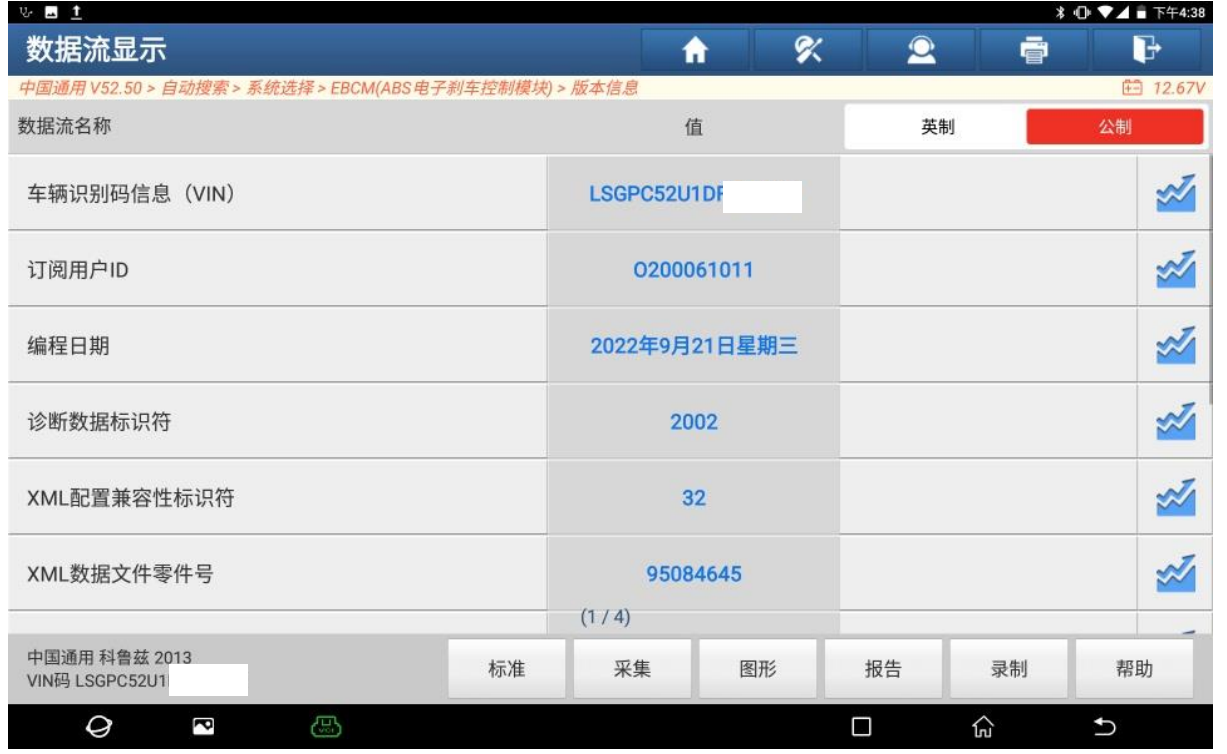

图 29

## 声明:

该文档内容归深圳市元征版权所有,任何个人和单位不经同意不得引用或转载。

#### 第 15 页 共 15 页